## SPSS 28 安裝手冊(Windows)

1. 請點選 install.bat 檔案,以執行 SPSS 安裝。

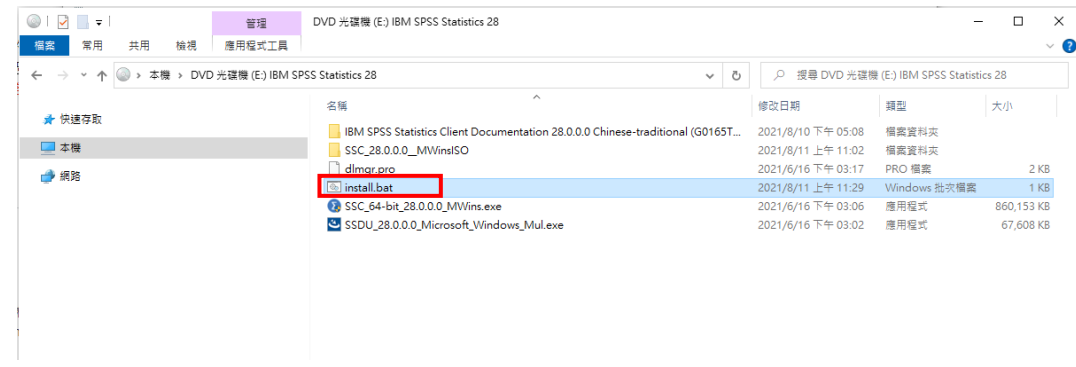

2. 點選「安裝 IBM SPSS Statistics」。

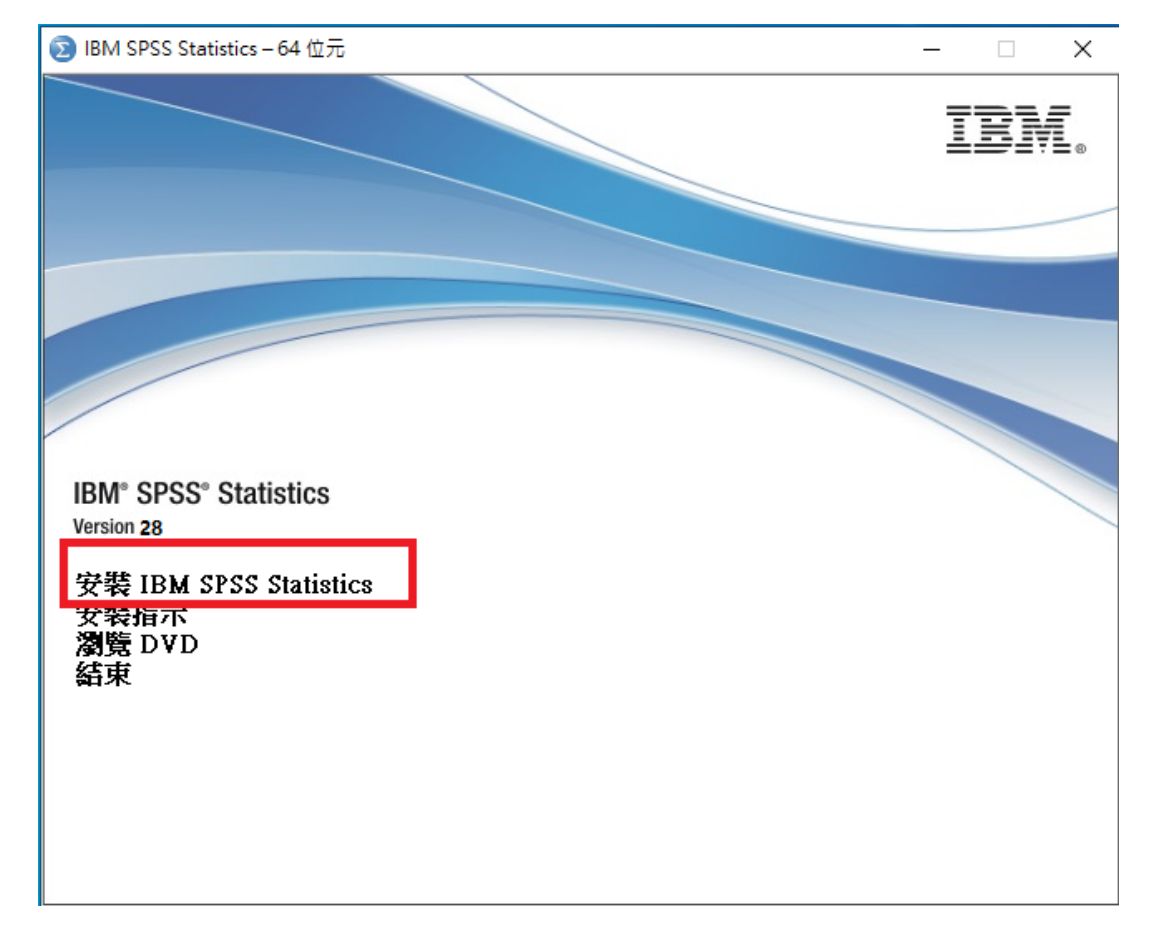

3. 點選「下一步」。

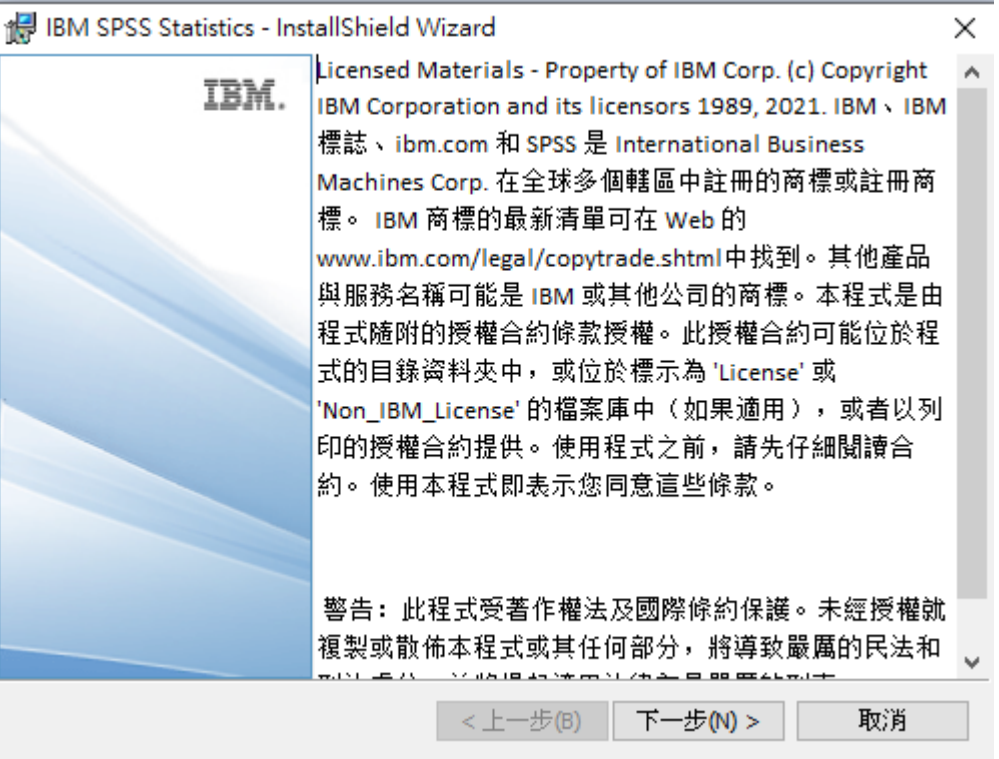

4. 請於閱讀內容後選擇「我接受該授權合約中的條款」,再點選「下一步」。

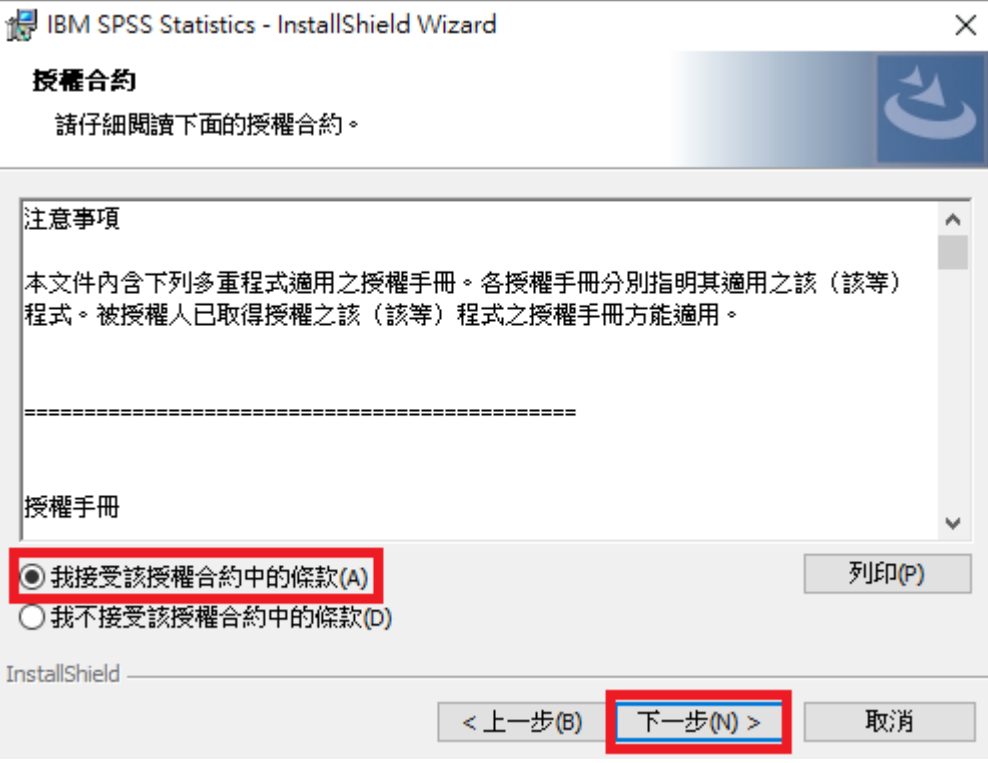

5. 確認您所要安裝的目錄。如需修改安裝目錄可按「變更…」按鈕,確認無誤後選「下一步」。 注意:不要將不同版本的 SPSS 安裝於同一目錄下。

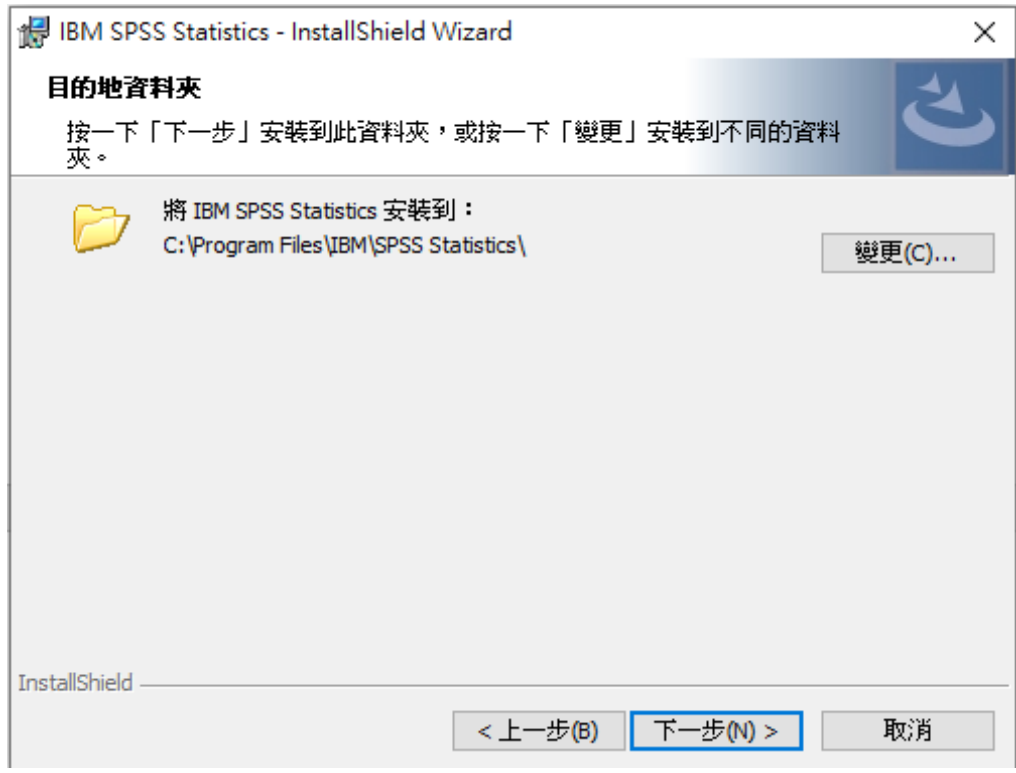

6. 若需更改設定,請按「上一步」,若一切就緒,則請選擇「安裝」。

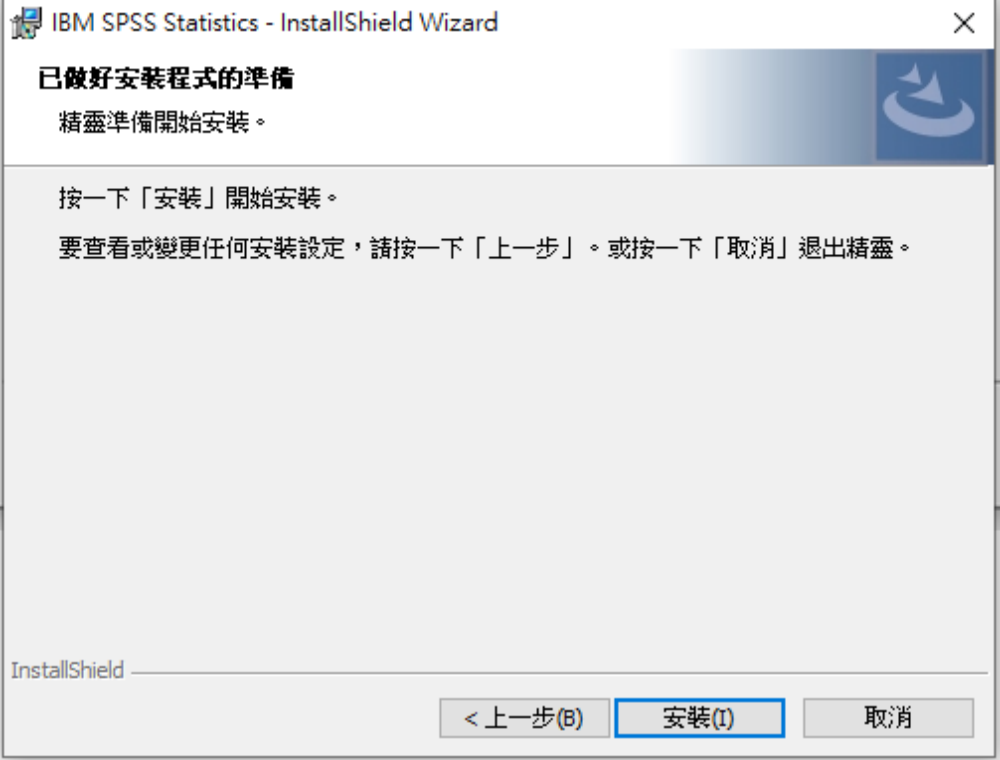

7. 安裝完成

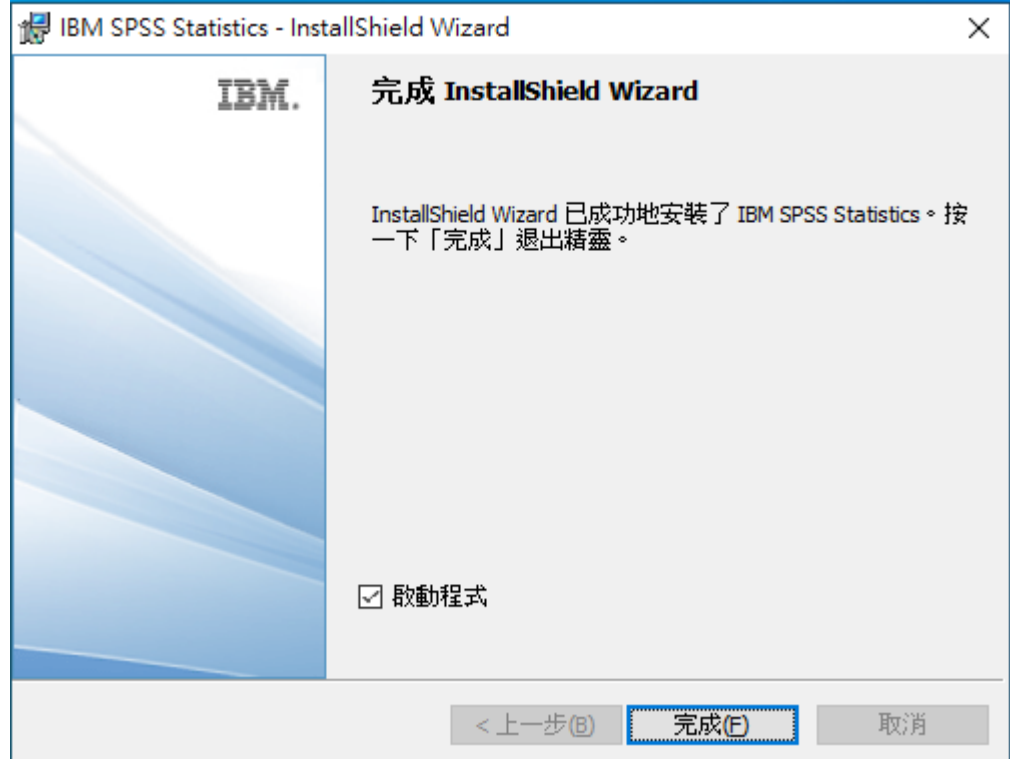

8. 點選「啟動授權精靈」,以取得軟體授權。

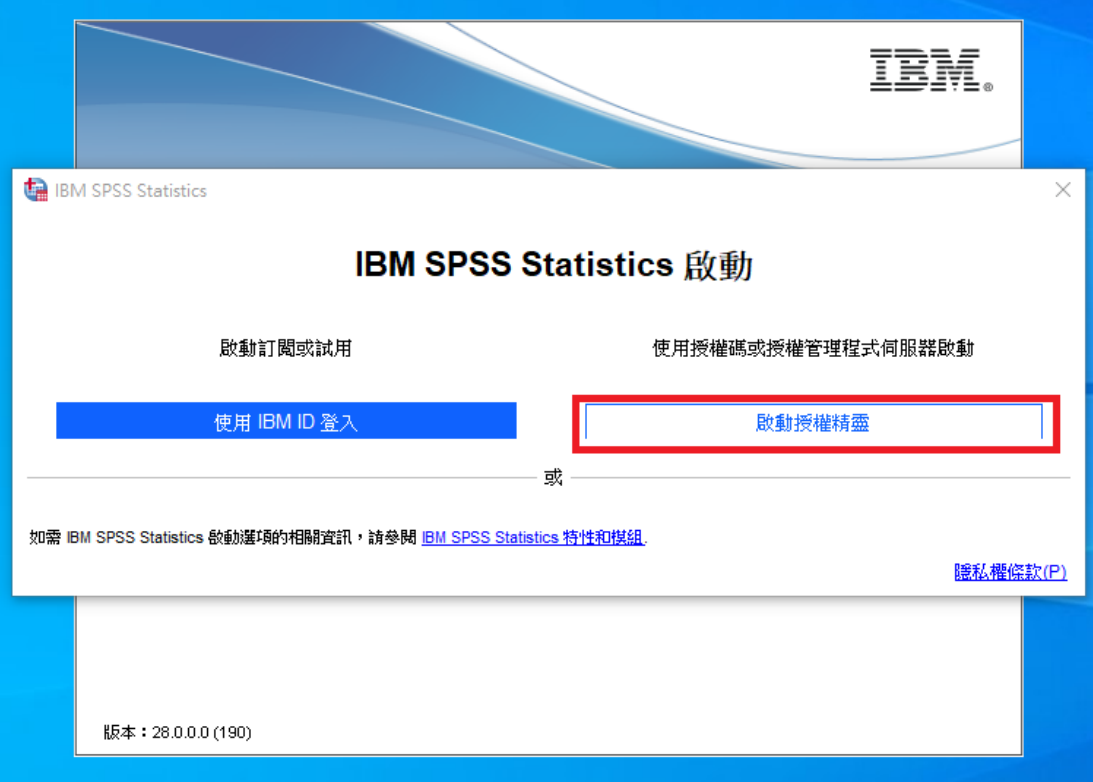

9. 接著顯示目前的授權狀態,請點選「Next」按鈕。

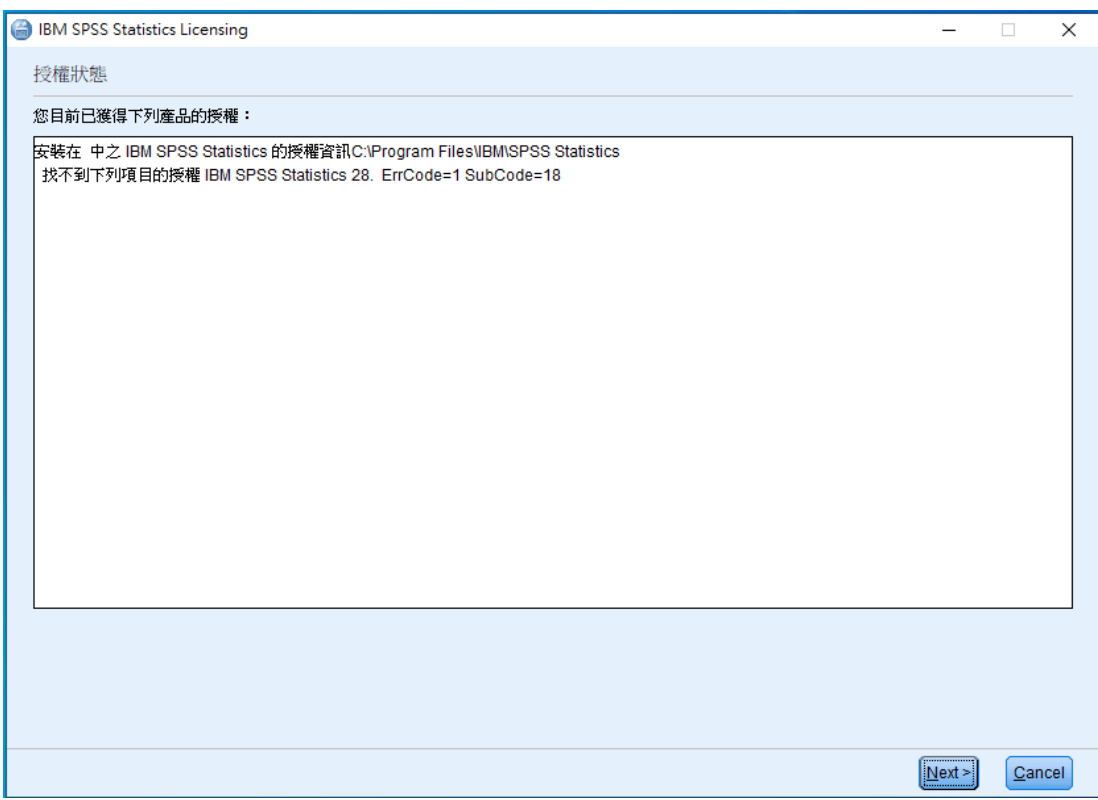

10. 產品授權請選擇「並行使用者授權」,接著再點選「Next」按鈕。

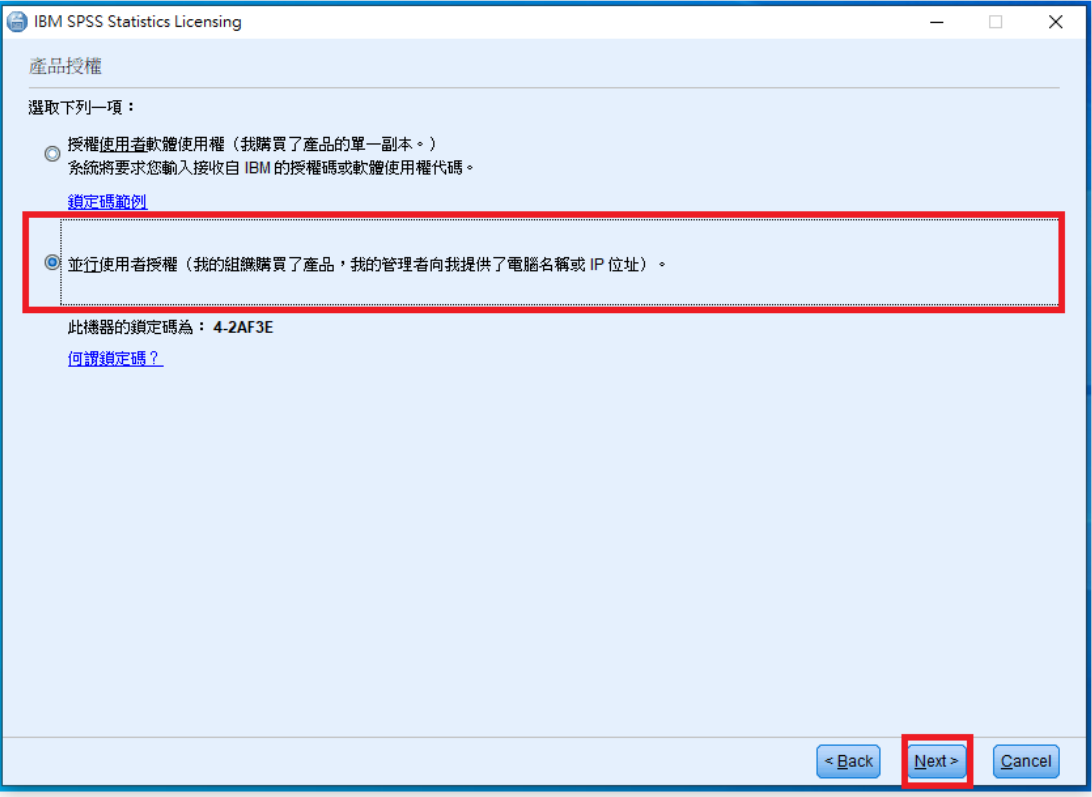

11. 請於授權伺服器 IP 位址的欄位中,輸入 140.117.11.17。

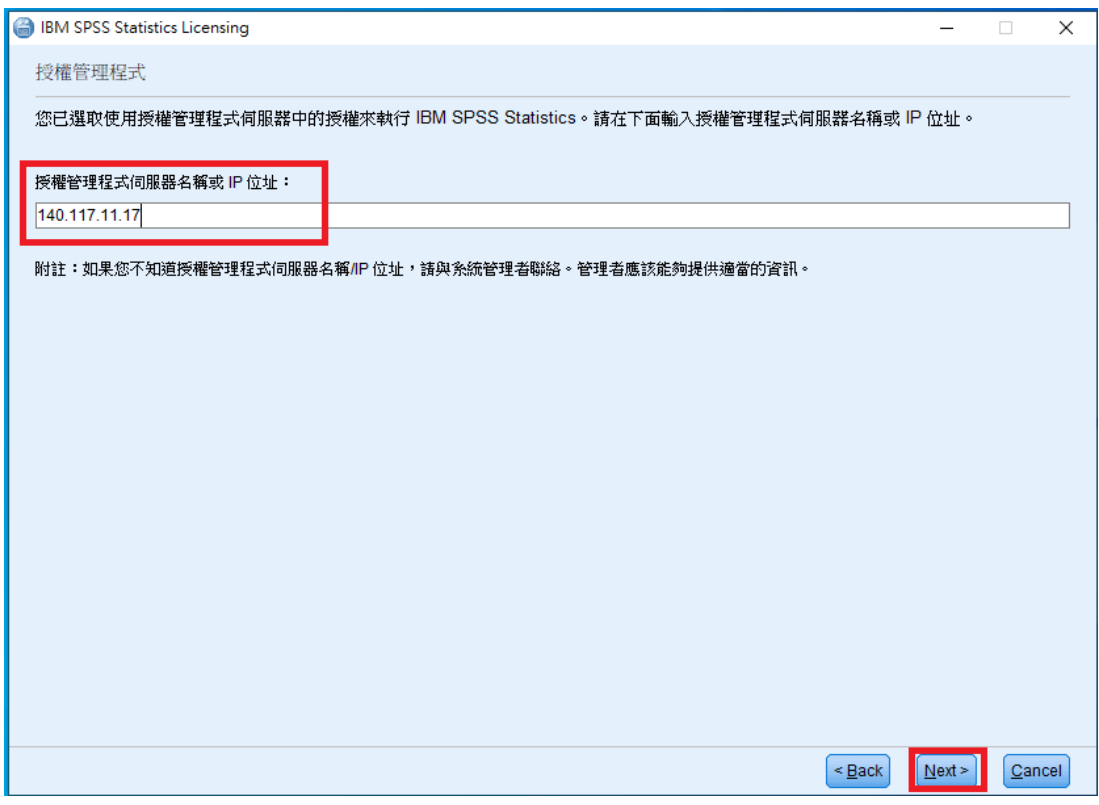

12. 確認取得產品授權後,請先點選「Cancel」按鈕,接著,點選「是(Y)」結束授權精靈。

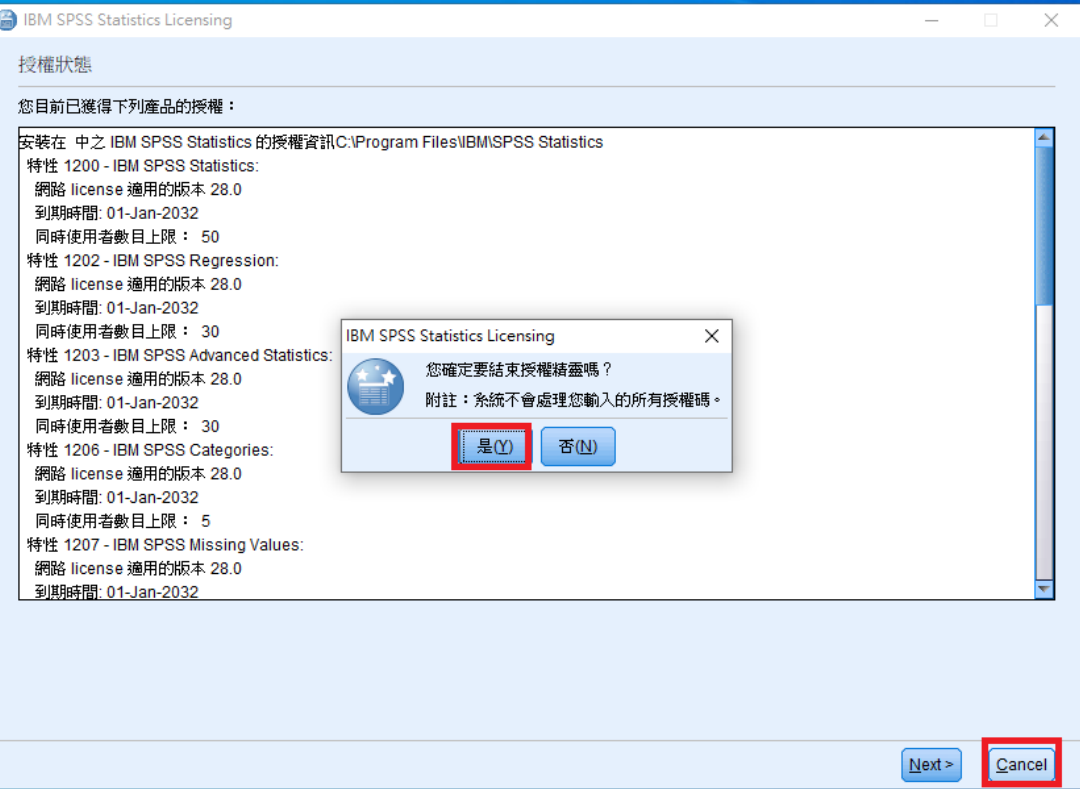

13. 出現重新啟動 IBM SPSS Statistics 對話框,請點選「重新啟動」按鈕。

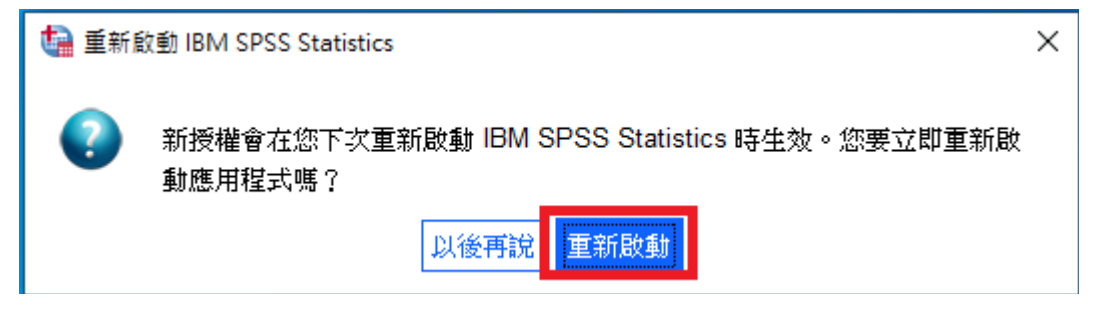

14. 開啟桌面 SPSS 28 會出現防火牆提示

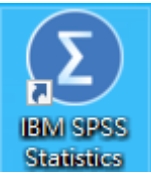

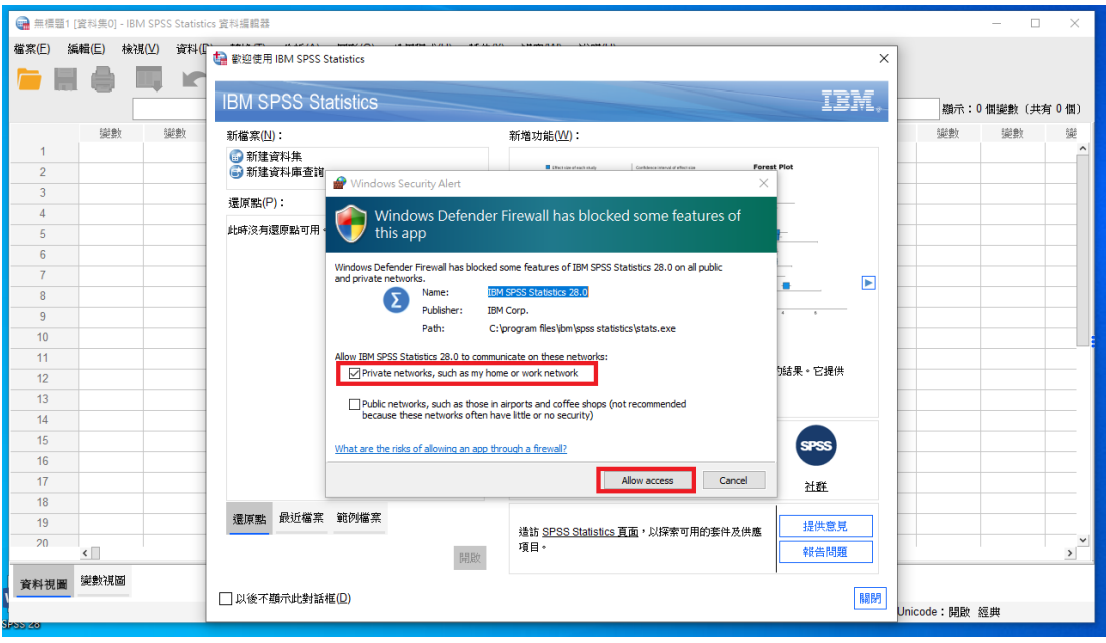

15. 開始使用軟體。

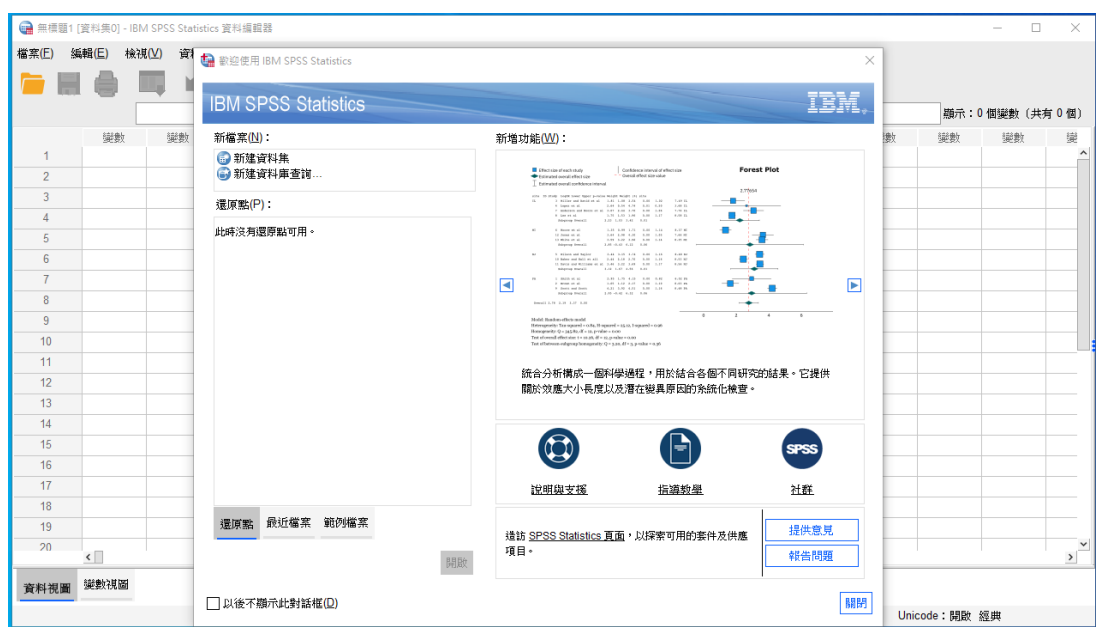